# Neptun

- <https://neptun.elte.hu/>
- . This where you manage your studies
	- registration for
		- semester
		- courses
		- exams
	- payments
	- check your progress
	- student card
	- Neptun Meet Street

## Go to neptun.elte.hu and switch to English.

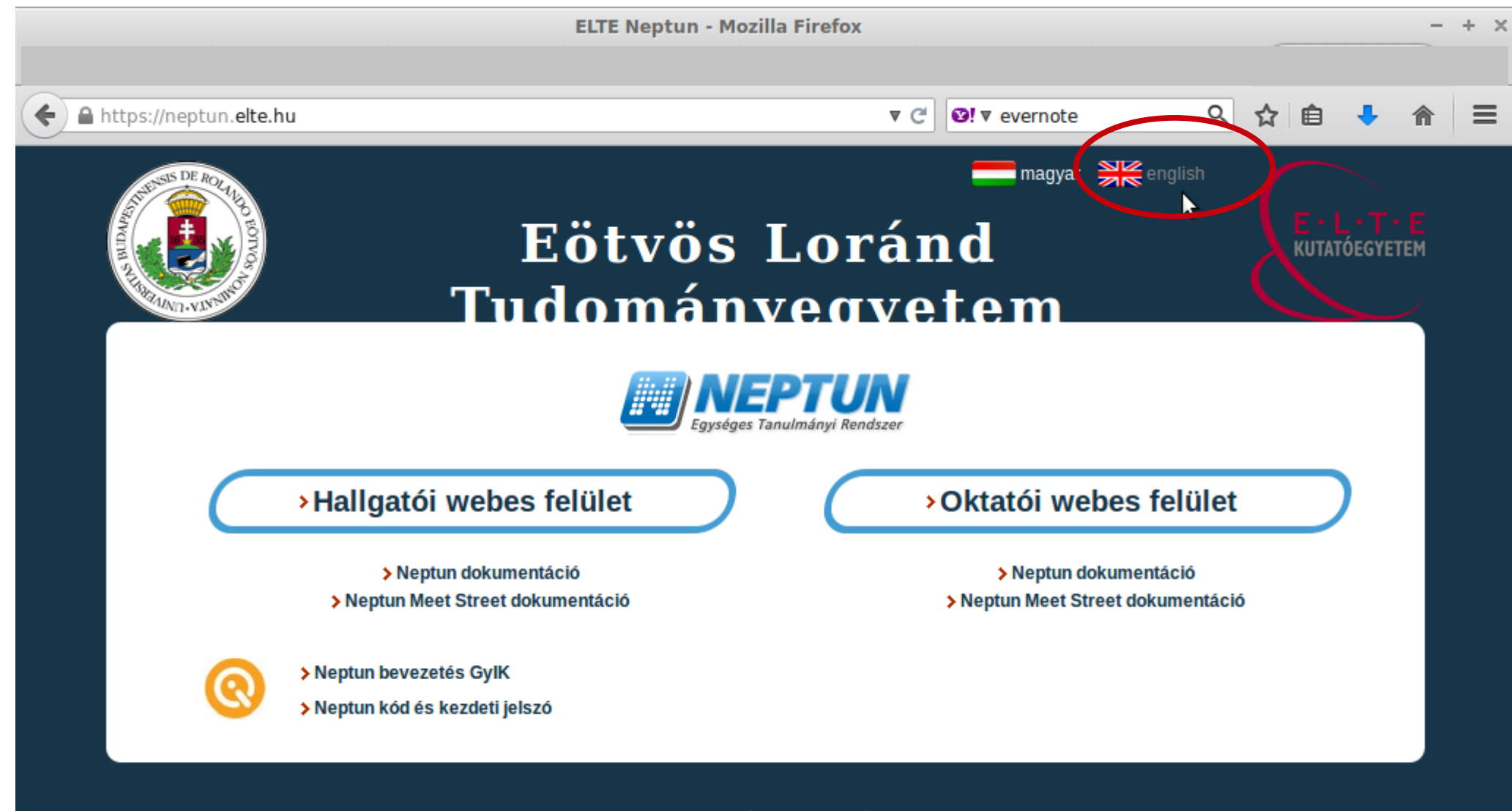

© 2012 Eötvös Loránd Tudományegyetem

 $\Box$ 

## Click on "Student web interface" in order to continue to the "student" Neptun. If you click on the link below that you will download a PDF file with the full Neptun documentation (guide).

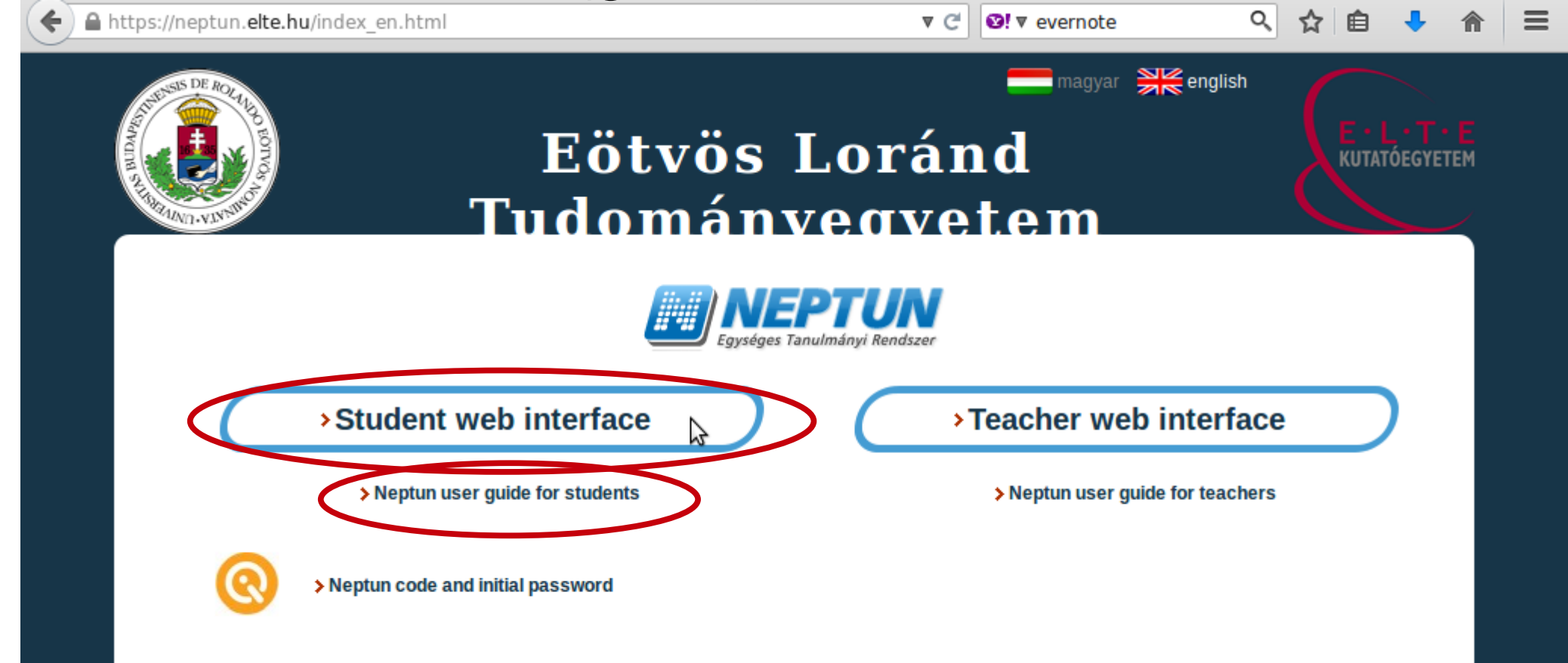

## This is the login page. Switch to English. You will have to switch to English each time you visit the login page.

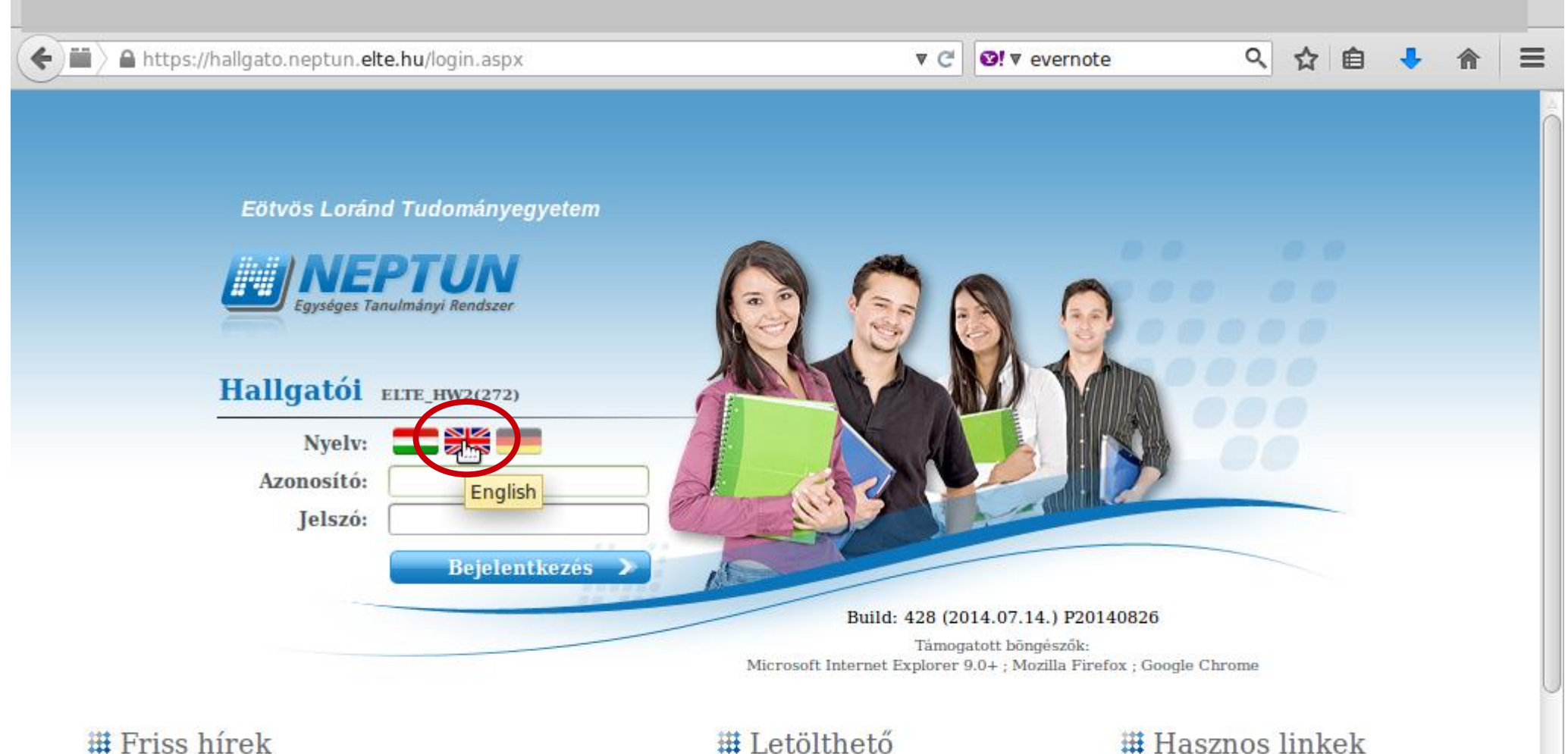

## Letoltheto dokumentumok

## Write the username (Neptun-code) and then the password which you see on the list. After that "Login".

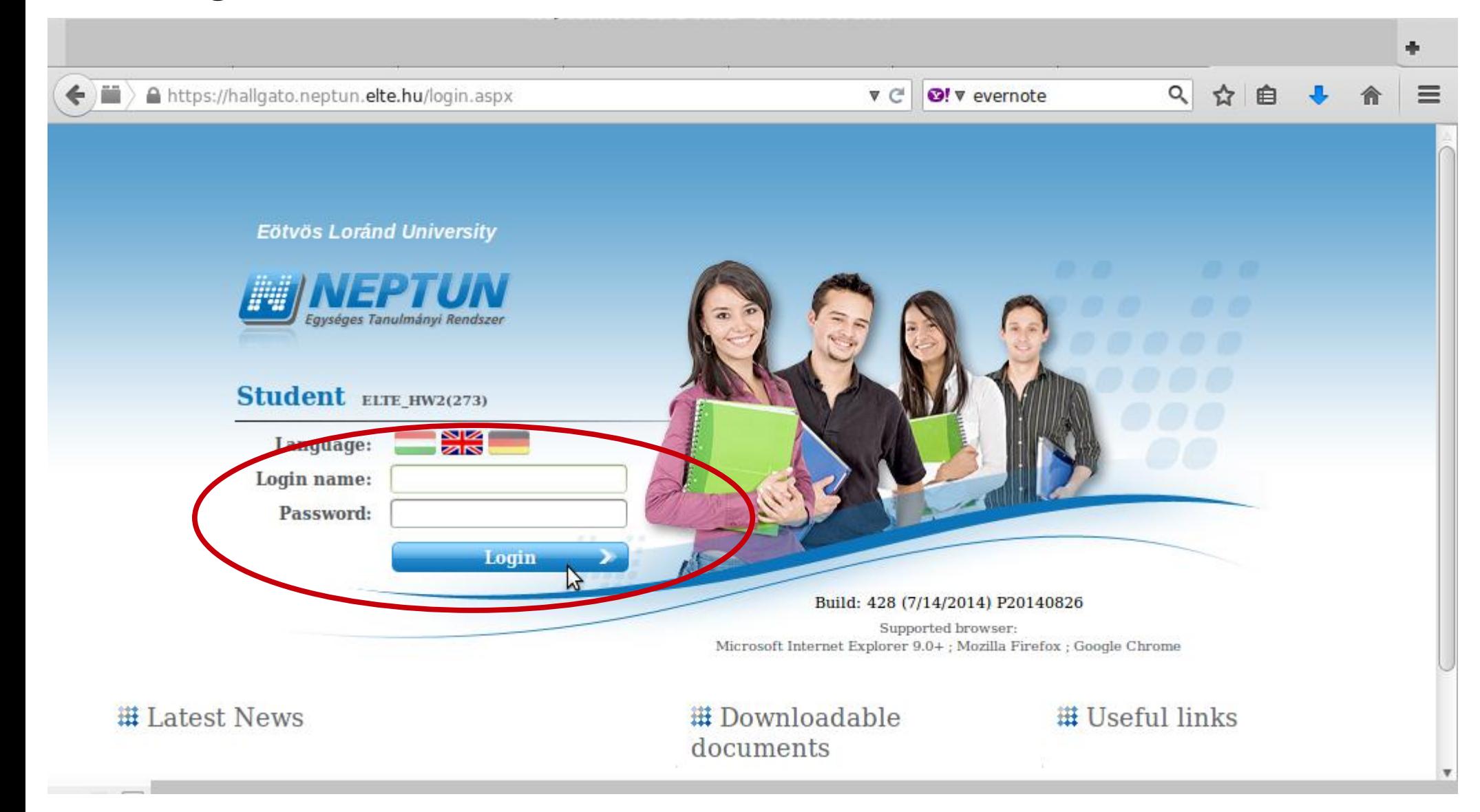

After you change the password, you will have to use the new password from then on and on any website which requires your Neptun code!!!

The Neptun code is your administrative university ID. You cannot change and you need to use it for all administration which you might face. Make sure you remember it.

#### This is what the Neptun looks like. You can change the theme if you want to.

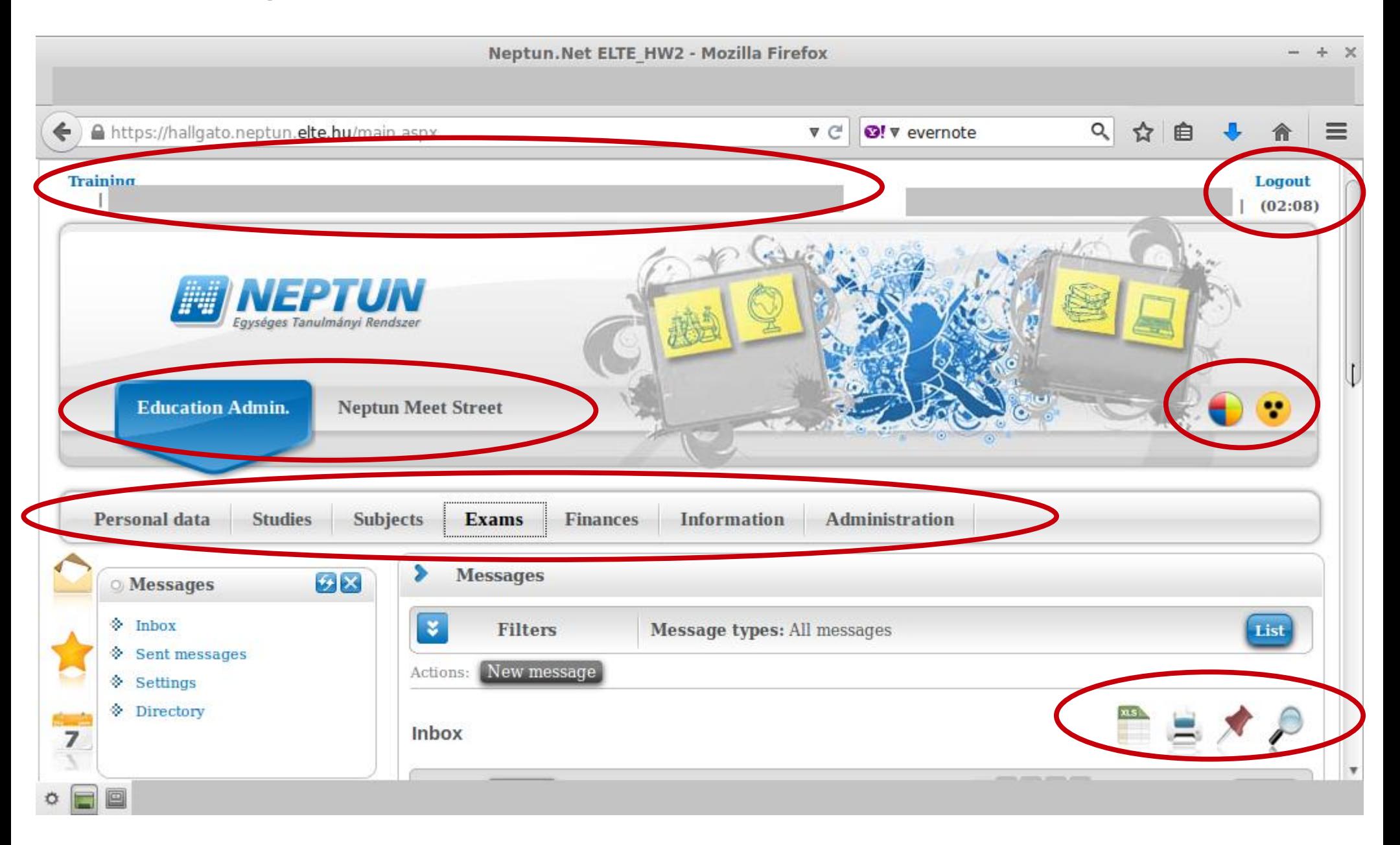

## If you scroll down, you will see your Messages Inbox. You will receive system messages (most will be in Hungarian) as well as messages from your teachers (they will write in English).

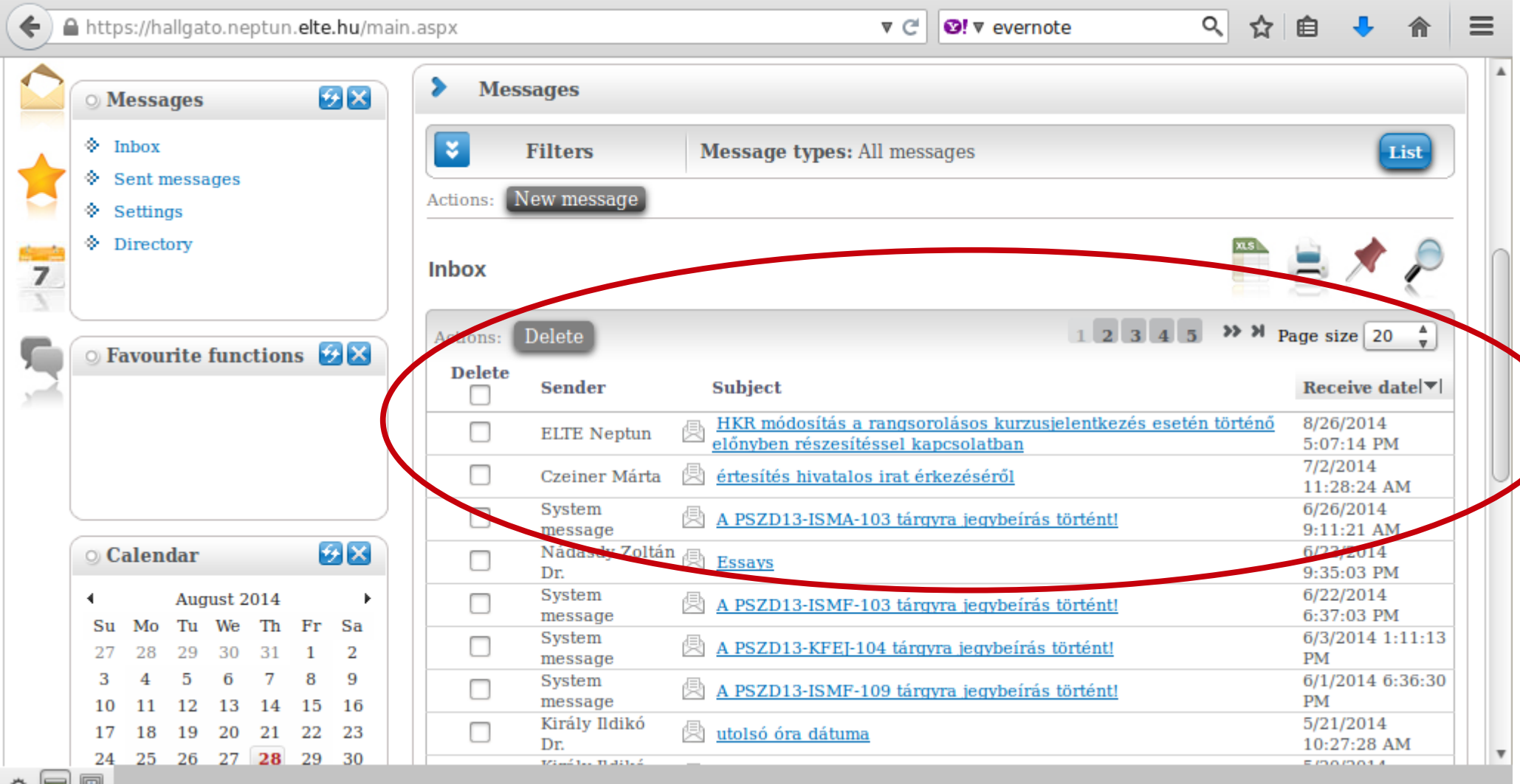

First of all, you need to check whether your registration for the semester is fine. You will use the same link in order to register for all other semesters.

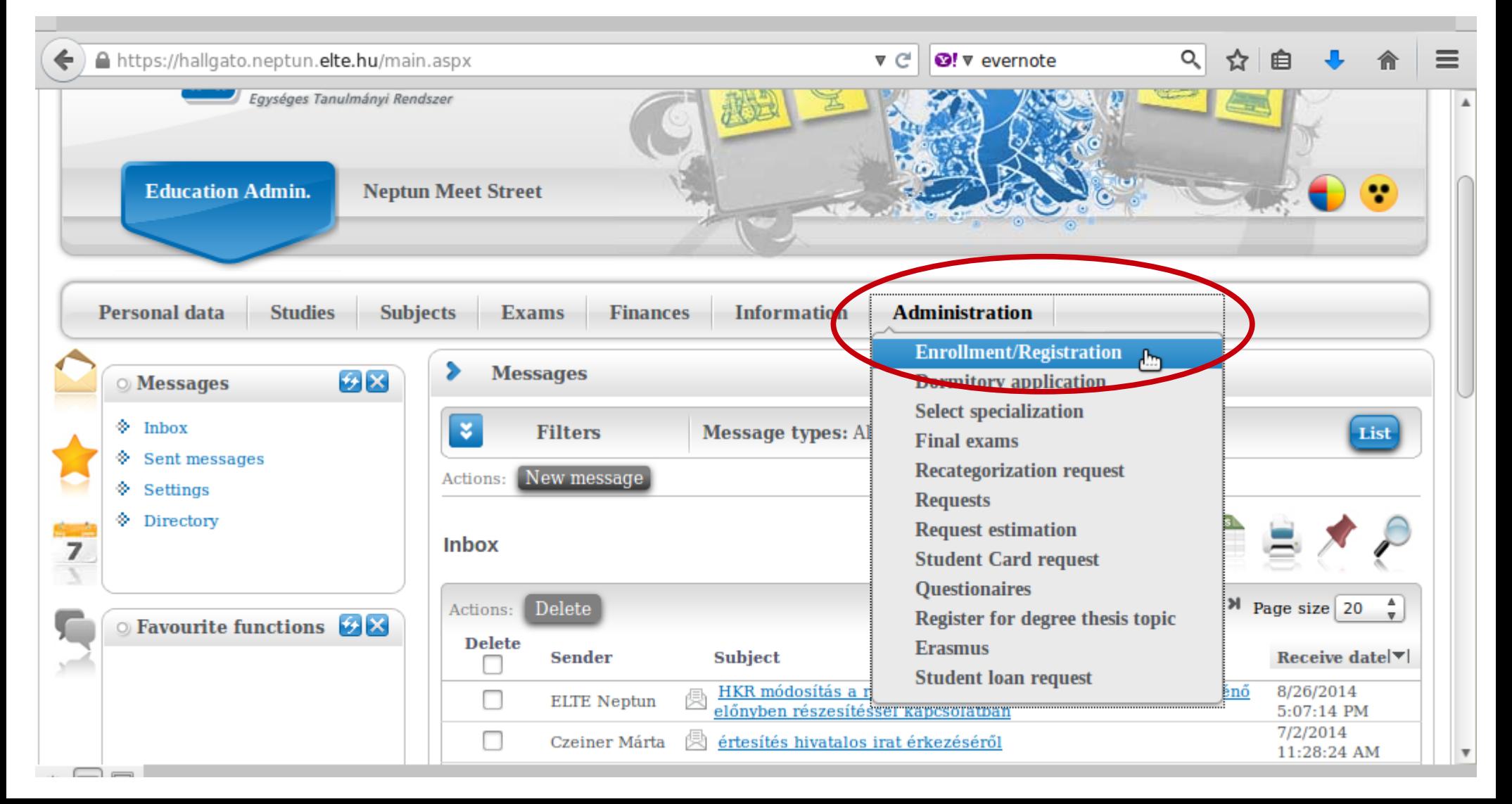

### You can see the status for all semesters up until now. The "Term" column shows all the semesters, and the "Term status" column shows whether you are/were "active" during that semester.

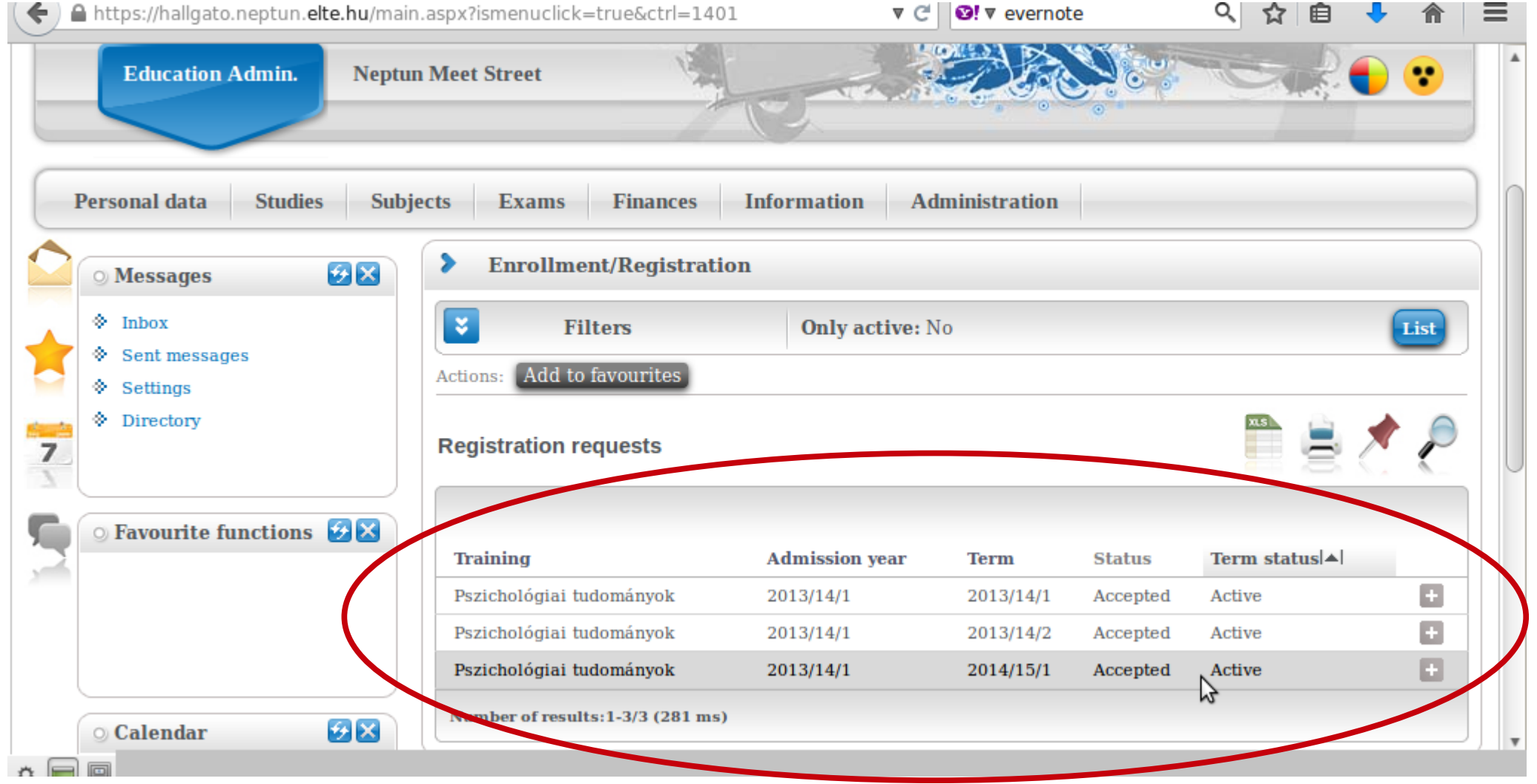

## Next is the password change. You can keep the one from the list, but it is recommended to change it to something safe and easy to remember.

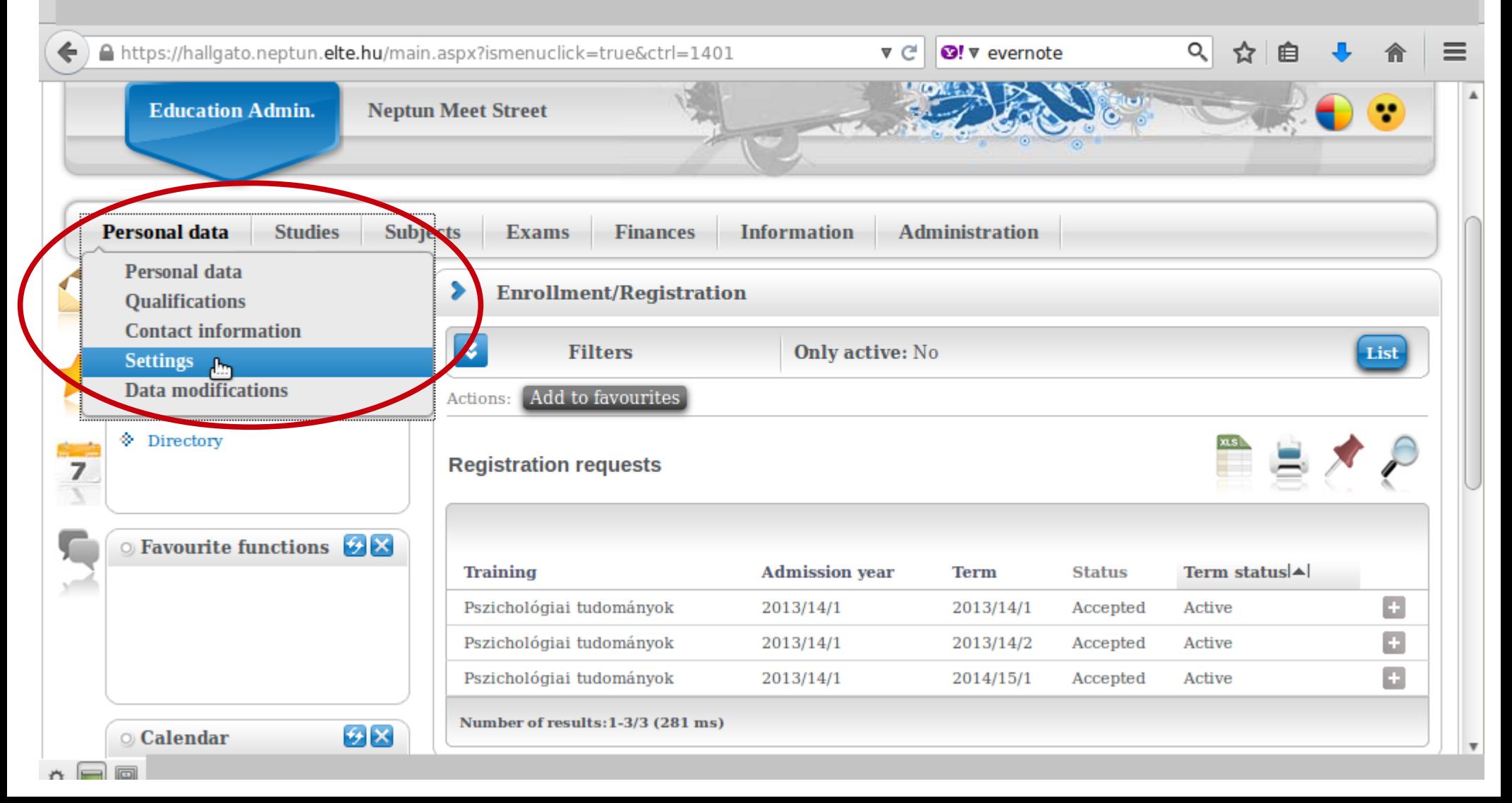

You can use the fields below to change your password. Make sure it is at least 8 characters long and has three of the following: lowercase letters, capital letters, numbers, special characters.

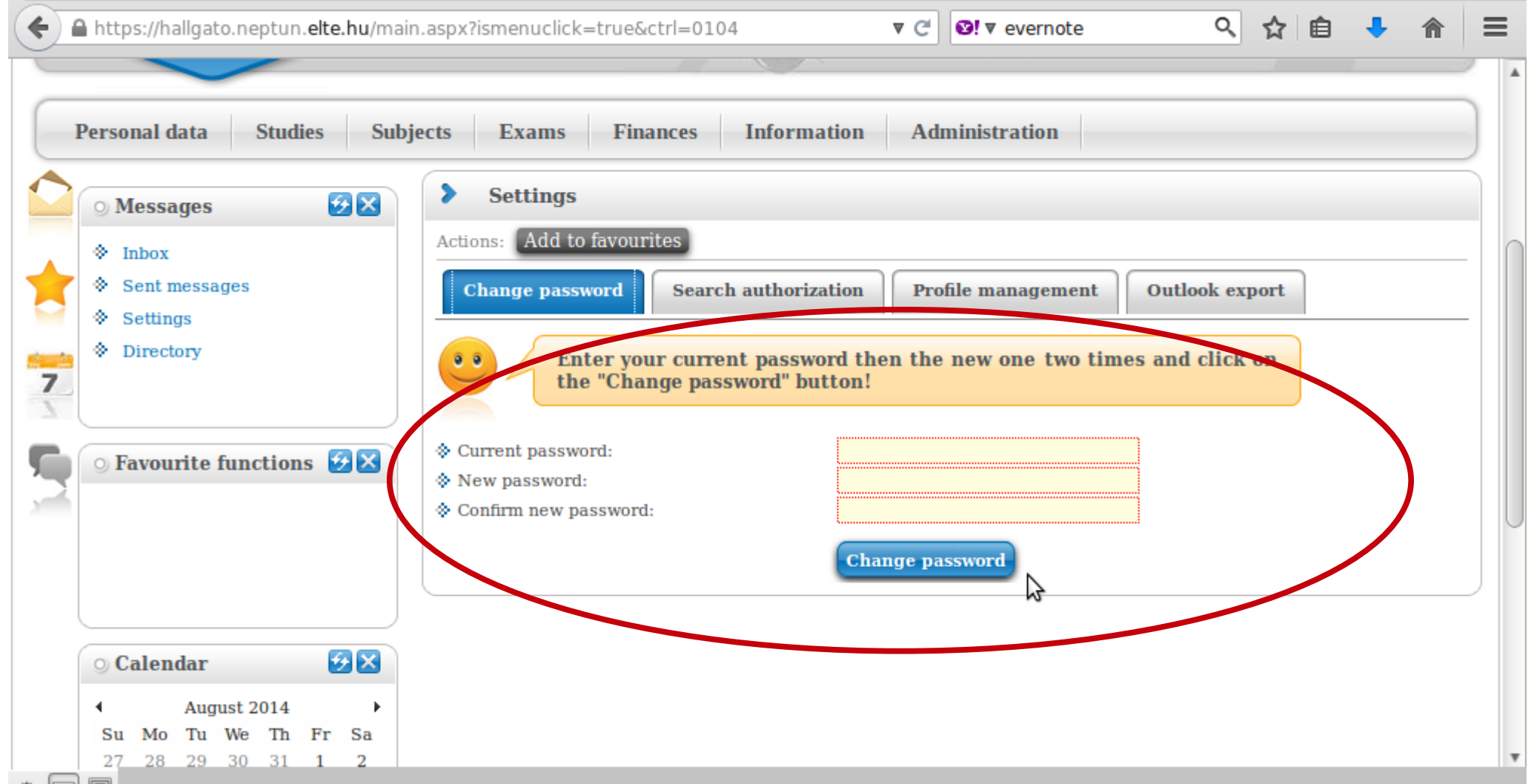

## Next thing is to check your data in the system. First is your personal data.

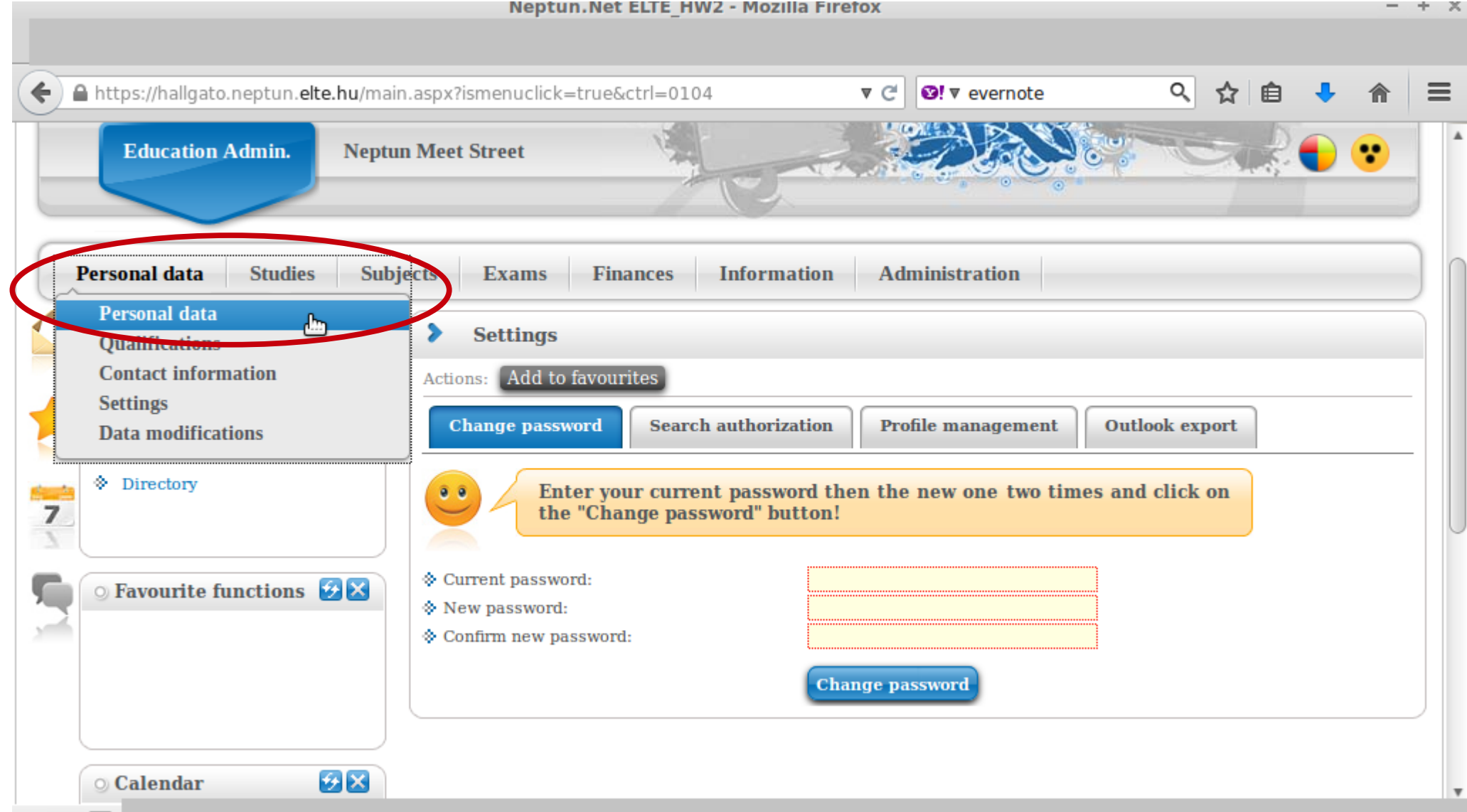

Please check your data, so that any mistakes can be corrected as soon as possible. You can modify some of the data on your own, but not all of it.

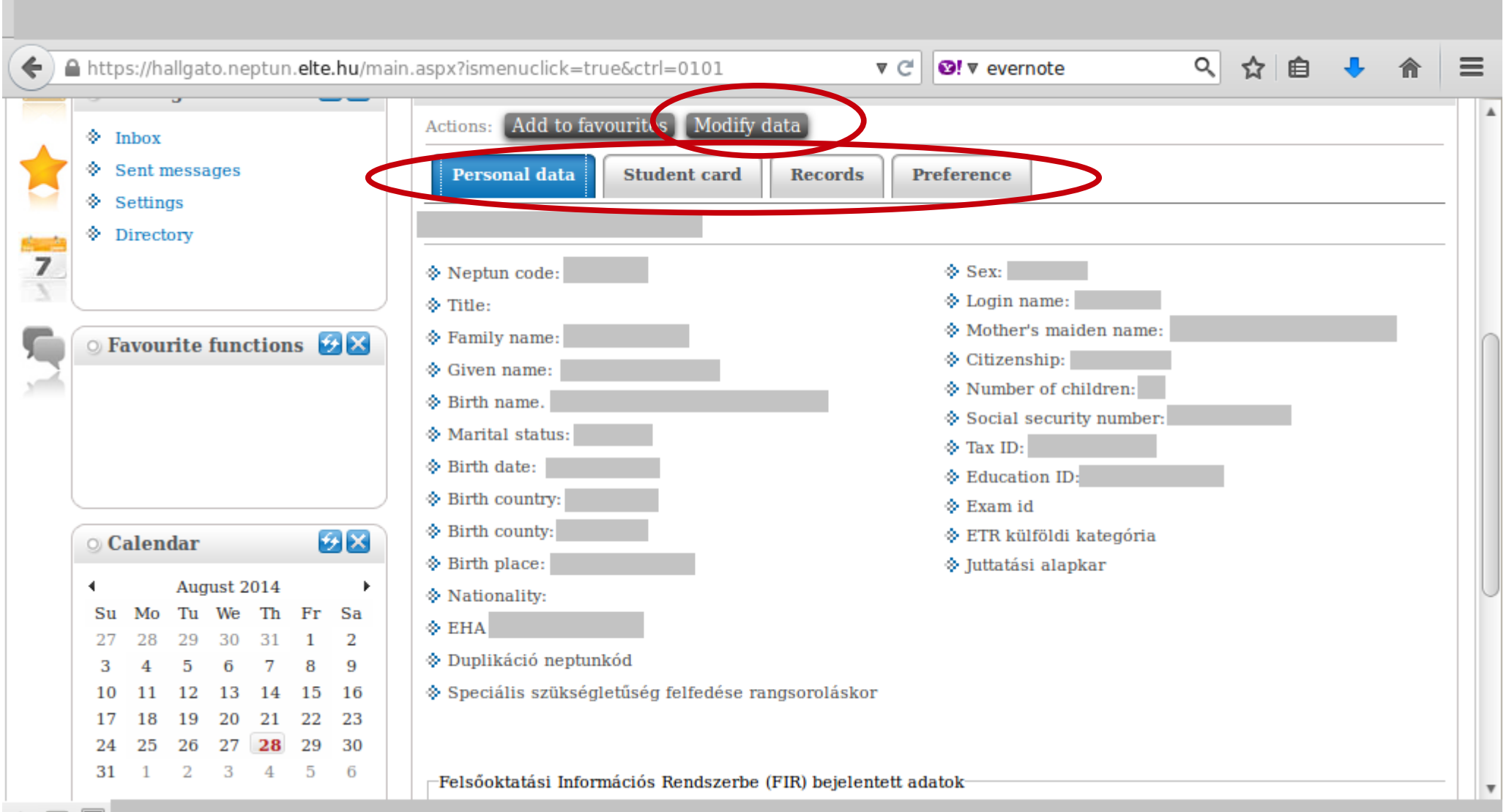

### Next is your contact information – address and e-mail address. Official messages can be sent to both.

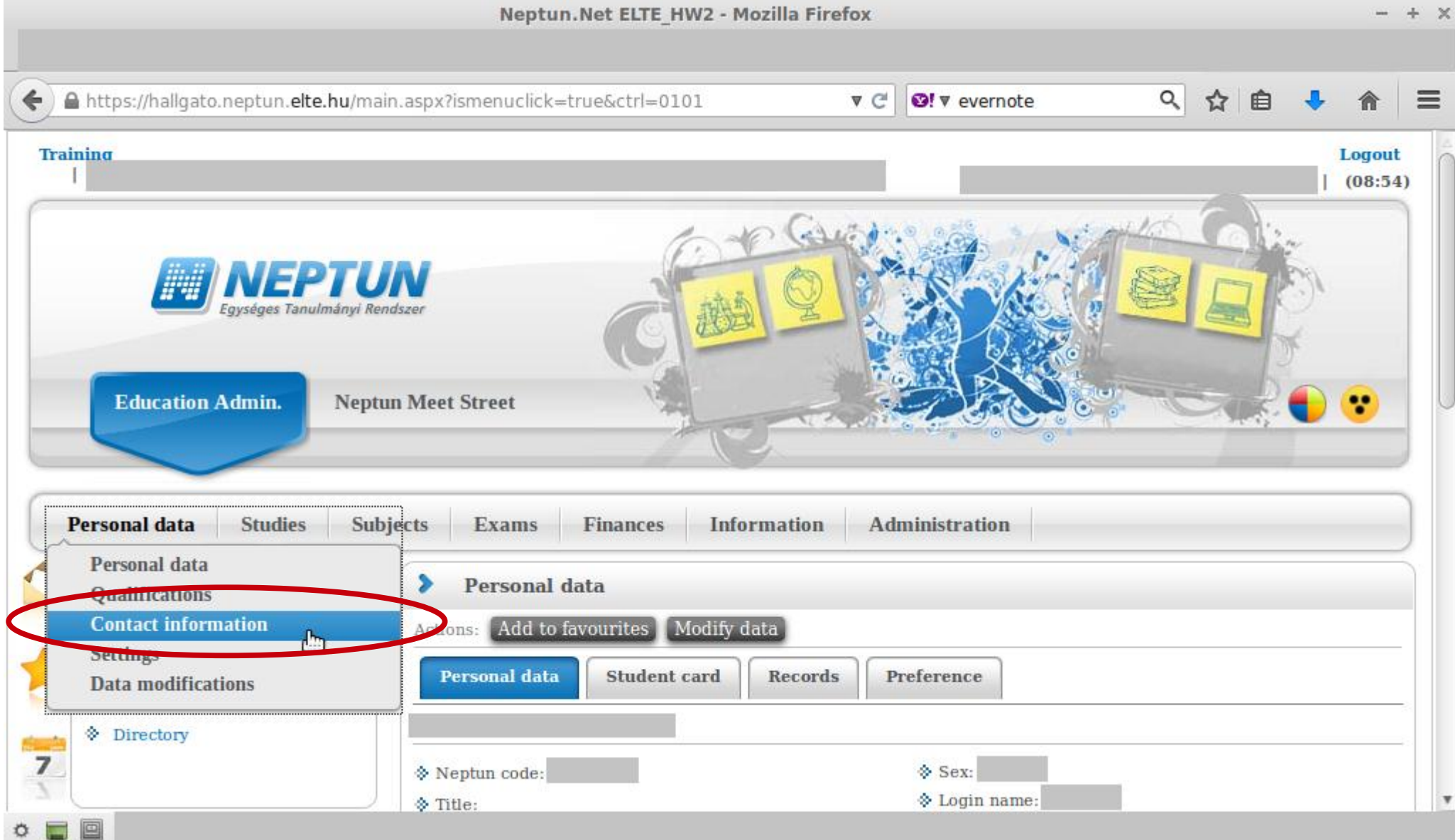

## You can add and delete e-mail addresses on your own. Make sure that you add an email address which you read regularly.

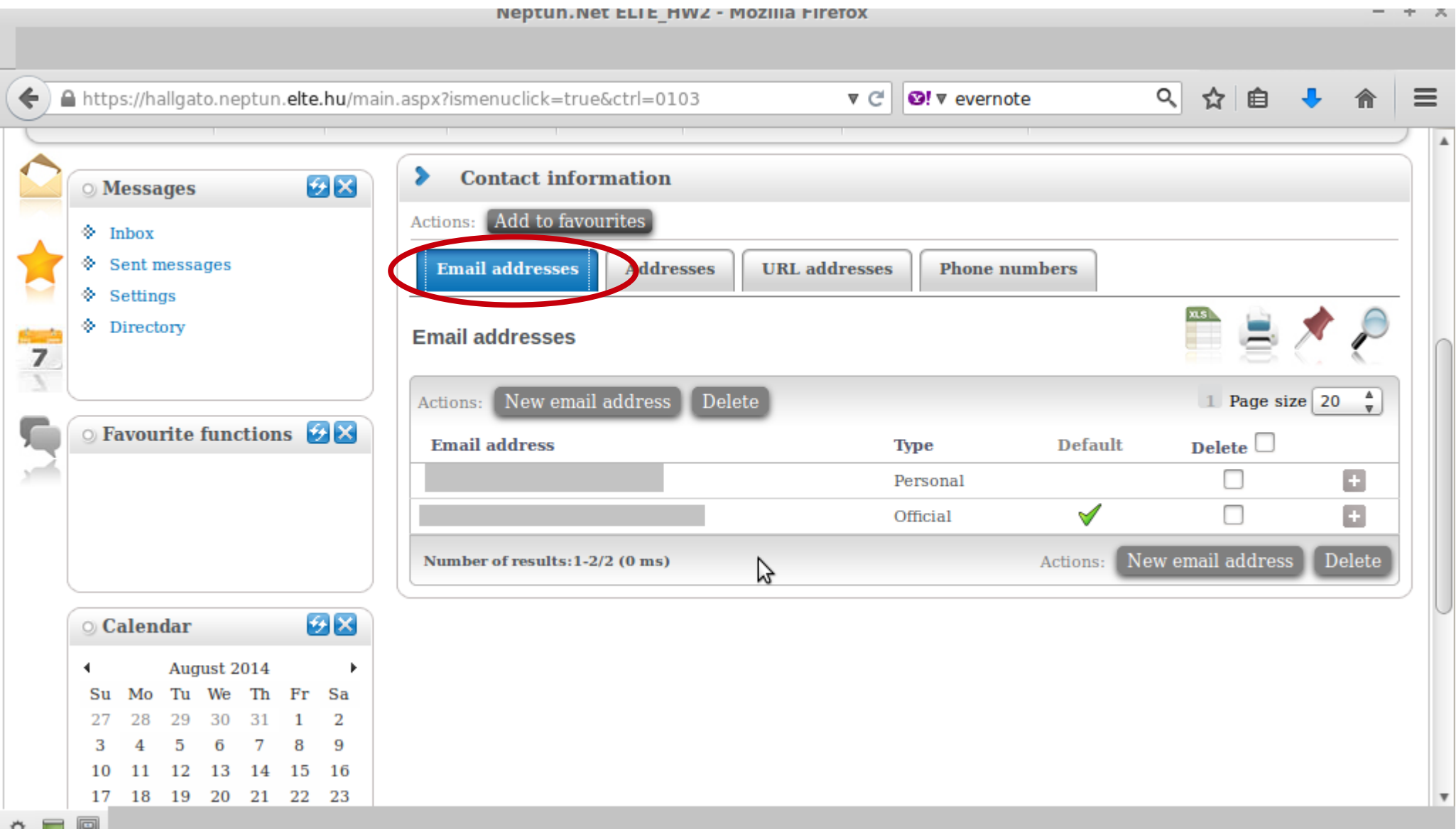

### Here you can check whether the system has your correct address. You can add, delete and change your mailing address on your own, but not your permanent address.

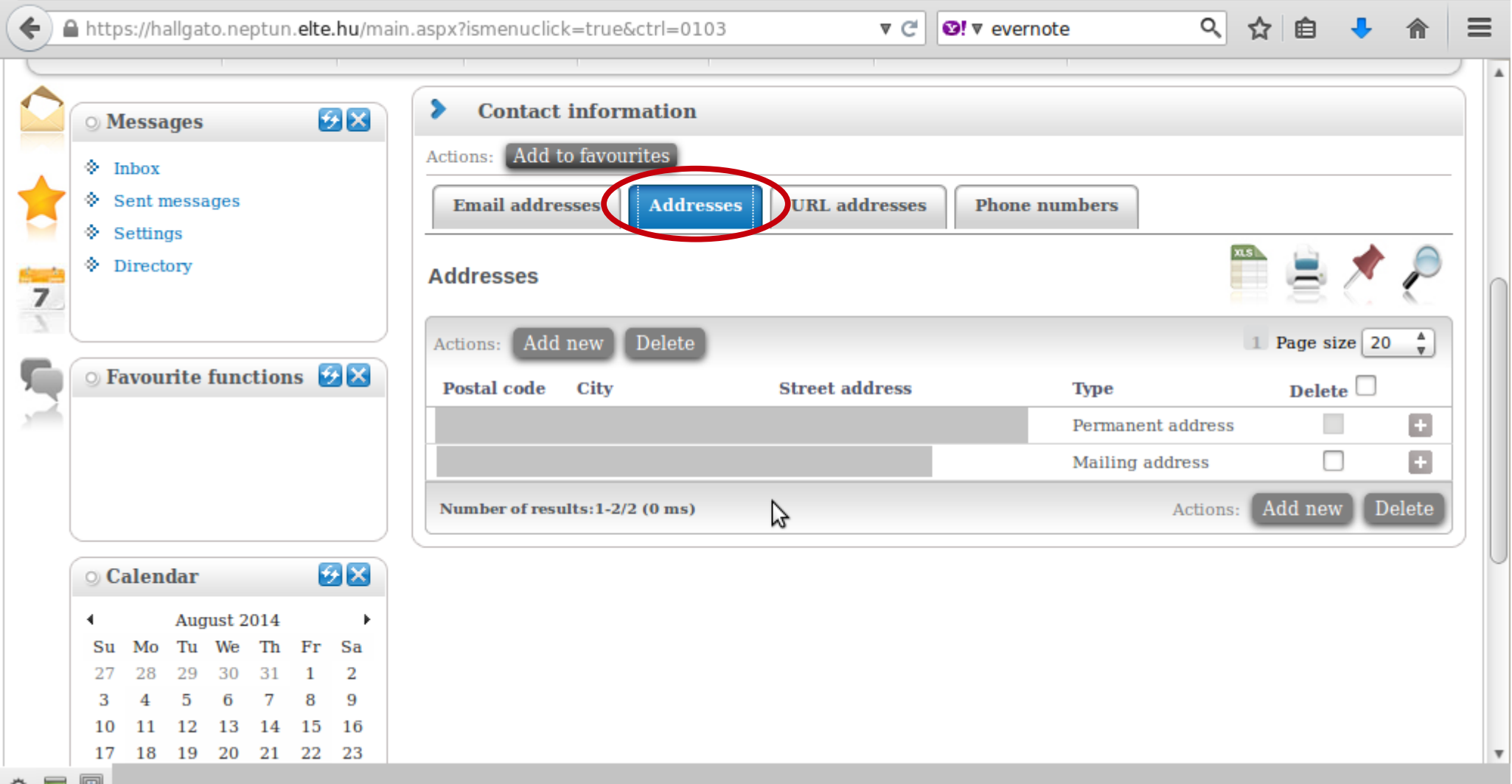

Course registration always happens in the Neptun. You must register for a course in order to attend and receive a grade.

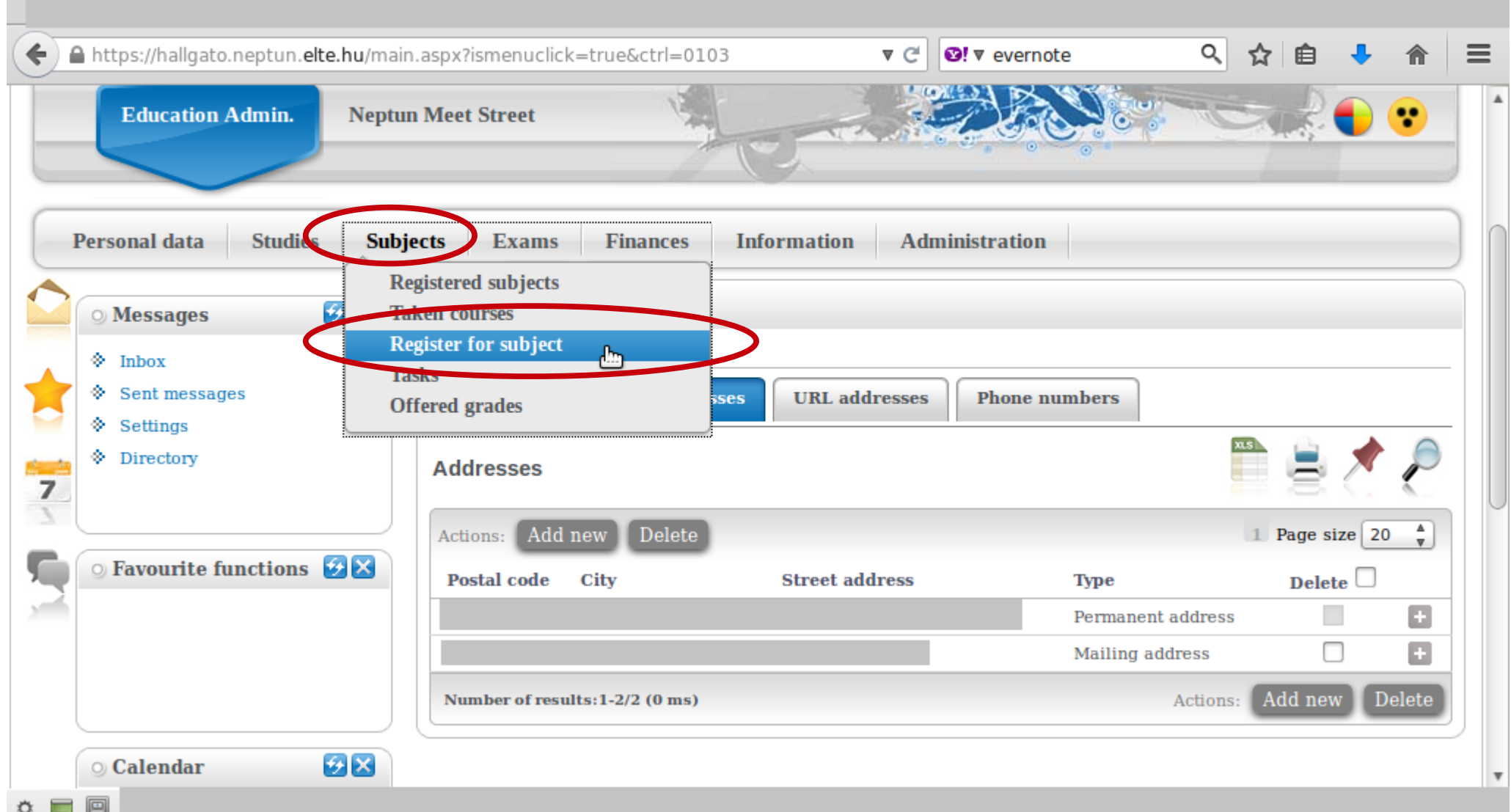

## In ELTE there are three course registration periods:

- preliminary
- ranking
- competitive

We are now in the ranking period, which means that you can sign up for any group of a course, but you might remain outside the place limit for that course. The cutoff is at 16 o'clock on September 8th (Thursday), so make sure that you are still registered for all of your courses after that. If not, you can register for another group. The competitive period starts at 8:00 on September 9th (Friday), and works on the "first-come, first-served" principle.

### Make sure that all of the settings below are set as shown before clicking on "List subjects". It is recommended to check the settings before each search.

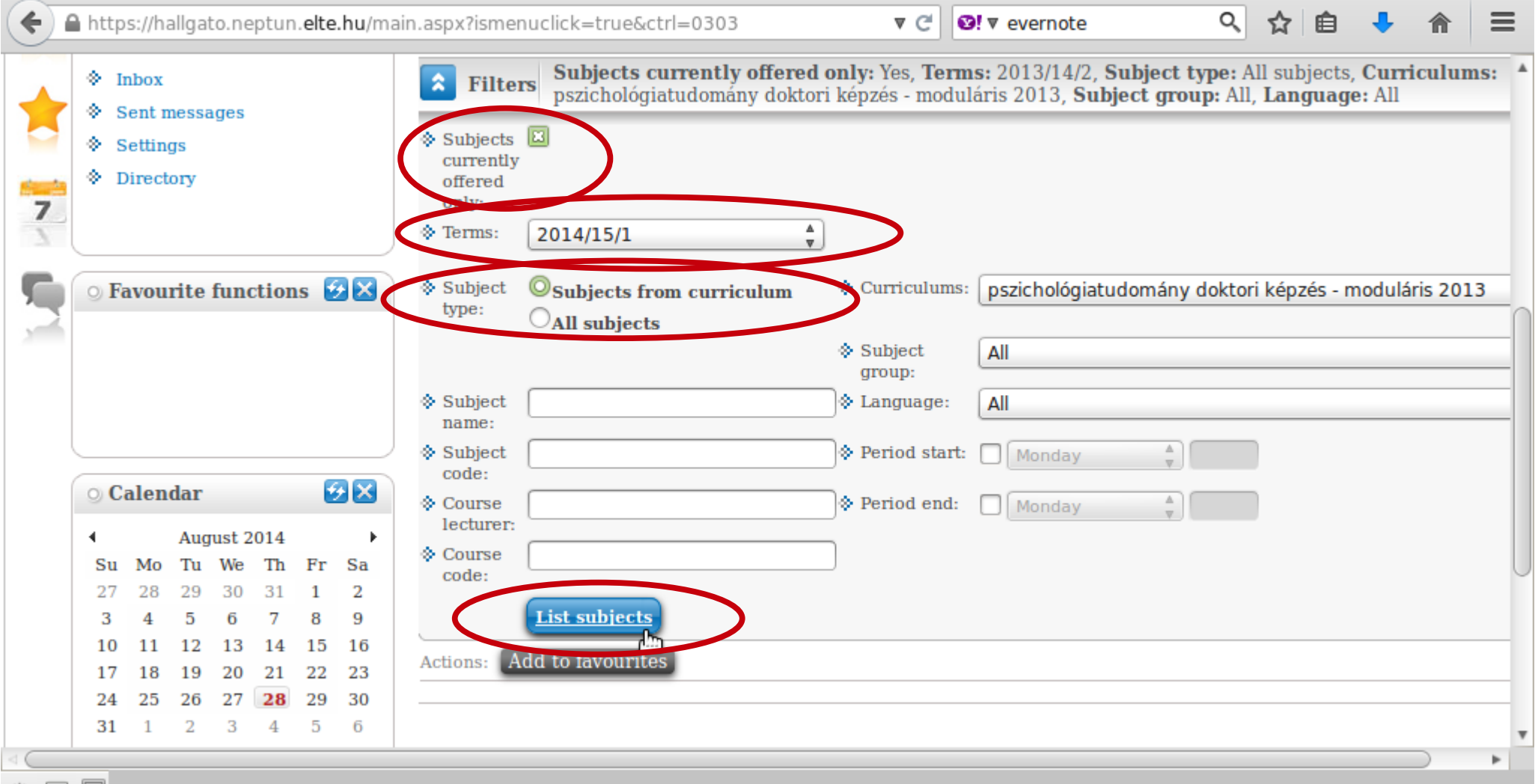

## You should see a list similar to the one below. You can sort in ascending or descending order by clicking on the title of the relevant column (e.g., "Subject code").

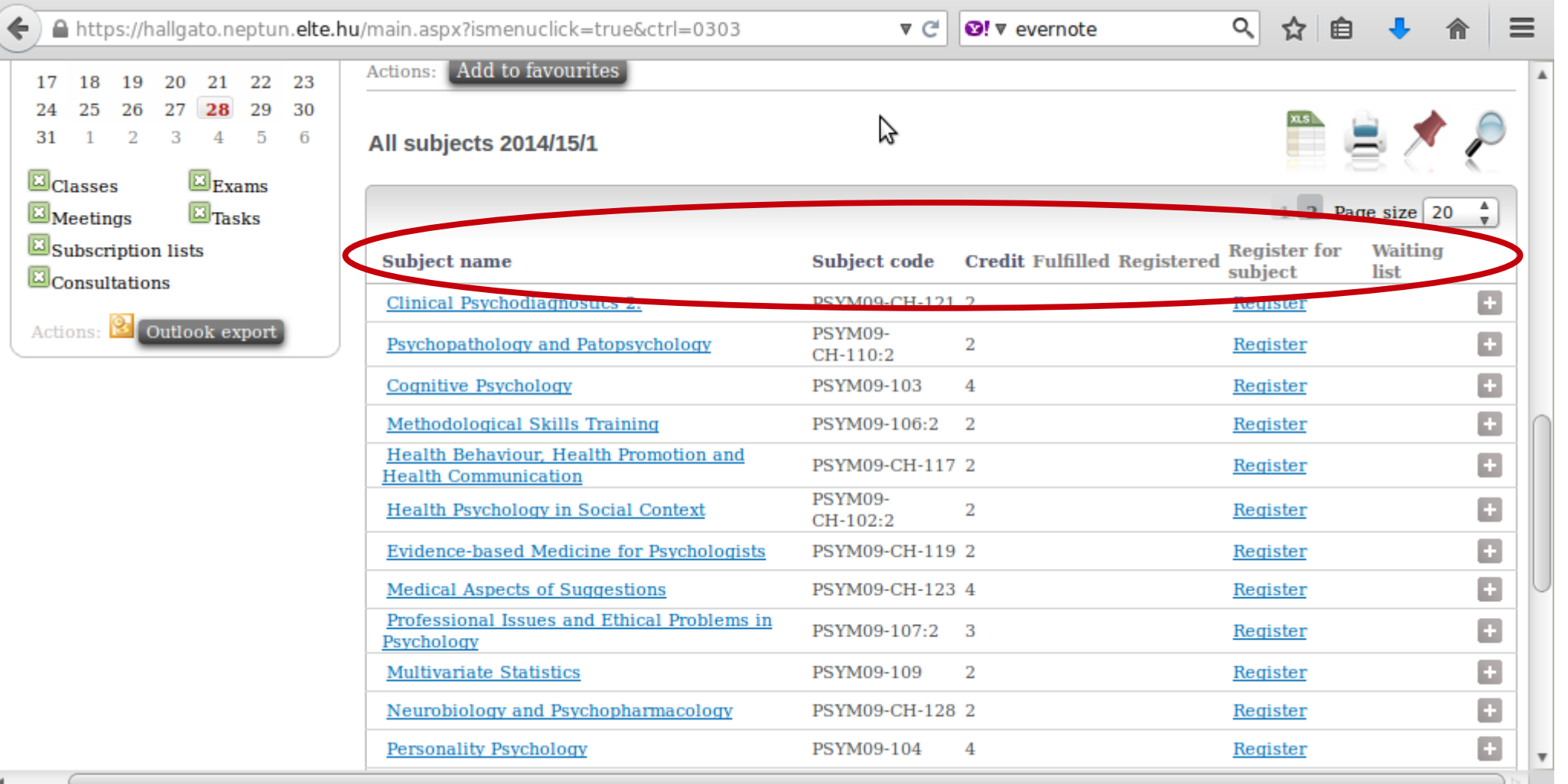

## Click on the title of a course to view its data.

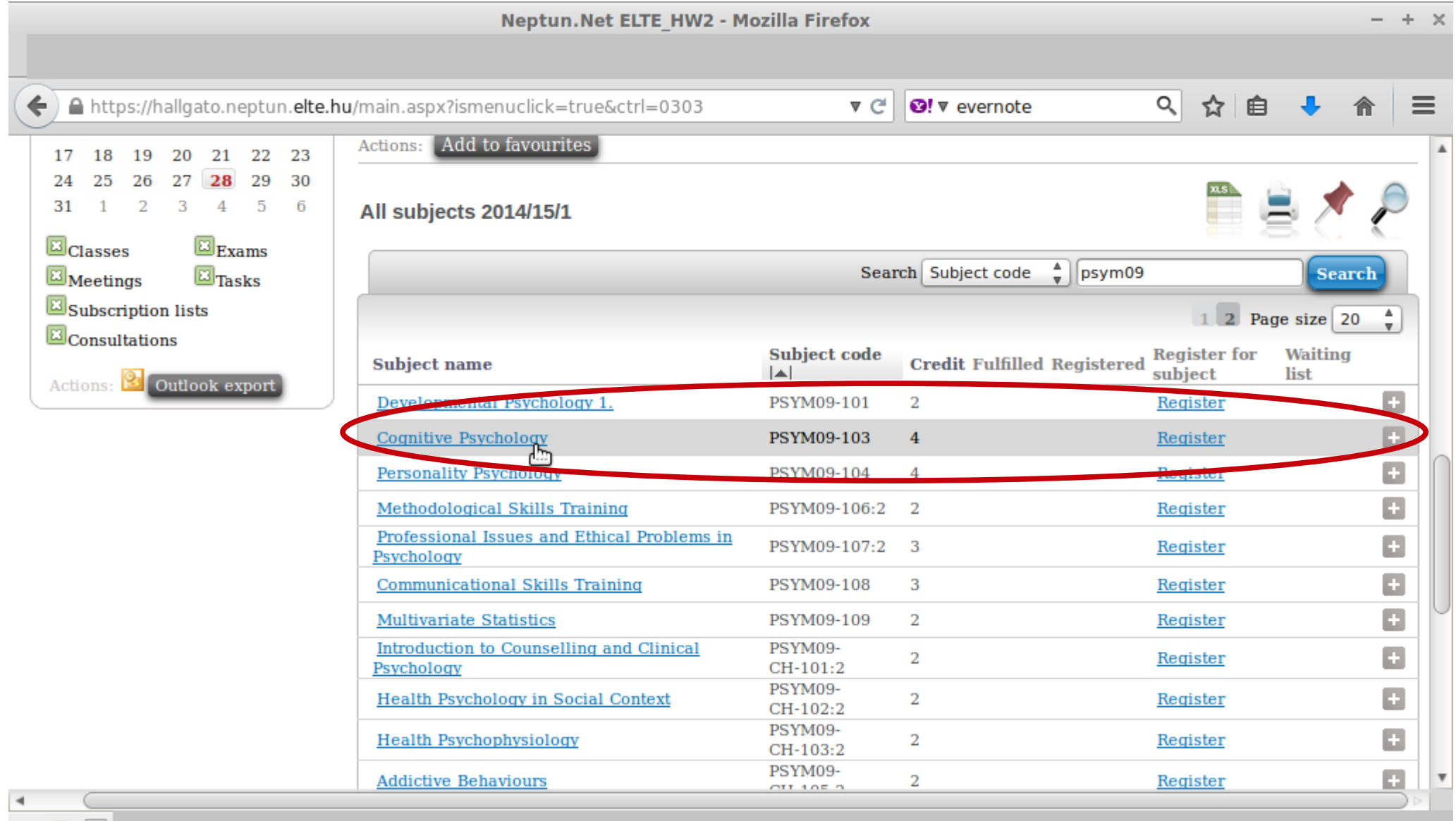

## Click on the number of a group to view its data.

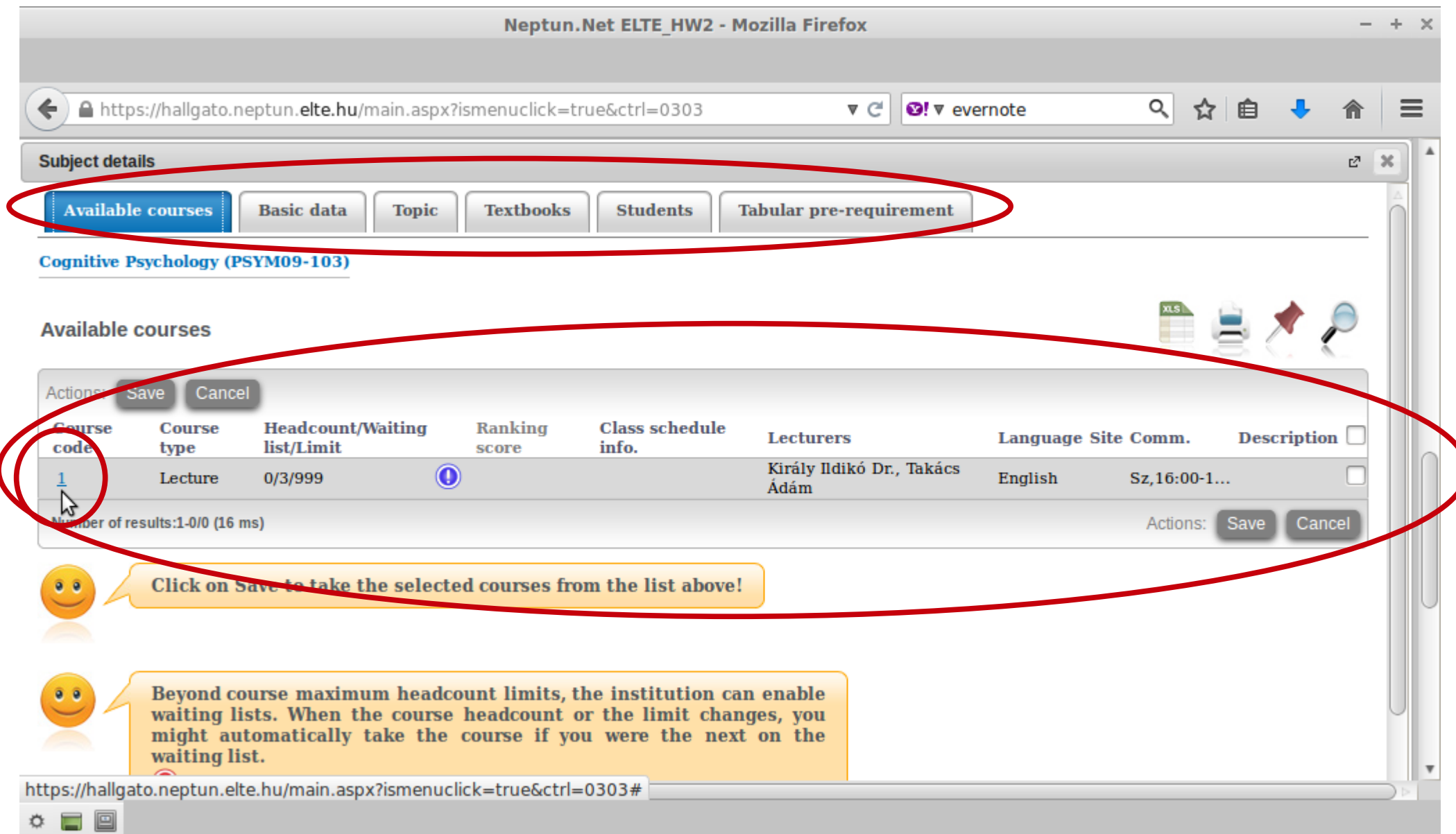

## Here you can view the data of the group of a given course, for example, its teachers or who are the other students attending this group.

![](_page_23_Picture_10.jpeg)

#### If you scroll down, you can see some more information, for example, whether a course is a lecture or a practical.

![](_page_24_Picture_10.jpeg)

#### If you go back to where you can see the groups for the course, you can register by checking the box in the last column of the row and then clicking on "Save".

![](_page_25_Picture_13.jpeg)

### The popup window will tell you whether you have successfully registered.

![](_page_26_Figure_1.jpeg)

This is another example with a course with 4 groups. You can see the course title, but also the groups, their teachers, the place limit, how many people have signed up etc.

![](_page_27_Picture_13.jpeg)

Choose one, then check the box next to it and click on "Save". During the course registration period you can come here at any time and change to another group or drop the course.

![](_page_28_Picture_13.jpeg)

#### The popup window will tell you whether registration was successful.

![](_page_29_Picture_7.jpeg)

#### In order to see the list of courses for which you have signed up, go to "Registrated subjects" in the "Subjects" menu.

![](_page_30_Picture_12.jpeg)

## Choose the relevant semester and then click on "List".

![](_page_31_Picture_7.jpeg)

#### Here you can see a list of courses you are now registered for as well as how many credits you have signed up for in total.

![](_page_32_Picture_10.jpeg)

## If you click on a course from the list, you will see which group you are signed up for. You will also be able to check you ranking and your lucky points.

![](_page_33_Picture_13.jpeg)

## The ranking and the lucky points for the same group will stay the same no matter how often you sign up for or sign off from a group, but they will different for another group.

![](_page_34_Picture_13.jpeg)

### If you click on the number of the group and then on the "Students" tab, you can see your standing in the group – ranking and lucky points, place in the ranking and place limit.

![](_page_35_Picture_15.jpeg)

## If you go back to the course's information, you can also sign off from the course by clicking on the "Drop subject" option.

![](_page_36_Picture_10.jpeg)

## A popup window in order to confirm your choice.

![](_page_37_Picture_4.jpeg)

## Another popup window to confirm that you have been successful.

![](_page_38_Picture_1.jpeg)

## You can also sign off from a course from the list of "Registrated subjects". Click on the "+" sign and then click on "Deregister subject".

![](_page_39_Picture_13.jpeg)

#### You can also search and sign up for elective courses here. Follow the same steps as when listing the other courses, but change the setting of "Subject type" to "All subjects".

![](_page_40_Picture_13.jpeg)

## This search will list all of ELTE's courses. You need to do a further search in order to limit the results to something useful.

![](_page_41_Picture_10.jpeg)

You can use the magnifying glass icon in order to open a search field and then search by course title (any word), course code and credits number.

![](_page_42_Picture_13.jpeg)

#### For example, sports courses – code starts with VTN.

![](_page_43_Picture_9.jpeg)

## You must register for the exams for all lecture courses, otherwise you will not receive a grade. Exam registration will open at the end of November.

![](_page_44_Picture_10.jpeg)

#### This is when you can look for exam dates, once they are up. You can list all dates or only dates for one course.

![](_page_45_Picture_10.jpeg)

## This is an example when you want to see the dates for only one course.

![](_page_46_Picture_7.jpeg)

#### By checking the "Taken exams", you can see a list of your exam dates.

![](_page_47_Picture_7.jpeg)

## In order to check the progress of your studies (courses which you have completed, credits and grades), the best place is the "Gradebook".

![](_page_48_Picture_10.jpeg)

## You can check for one semester only or for all of the semesters when you were "active".

![](_page_49_Figure_1.jpeg)

## You will see a list like this one.

![](_page_50_Picture_4.jpeg)

All HUF payments are via bank transfer and through the Neptun only. Any unpaid fee whose deadline has passed will block the Neptun and you will not be able to register for anything.

![](_page_51_Figure_1.jpeg)

#### You will see a list of what fees you have, whether they are active still, their deadlines etc. You will also see the amount you have in the joint account.

![](_page_52_Figure_1.jpeg)

## You can see a list of fees as well as their details.

![](_page_53_Figure_1.jpeg)

## After going to a registry office, you have to continue with the student card request via the Neptun.

Neptun.Net ELTE HW2 - Mozilla Firefox

![](_page_54_Picture_13.jpeg)

## You will need to through this after you have the NEK paper from the registry office.

![](_page_55_Figure_1.jpeg)

#### This is the form to fill out in order to start the procedure.

![](_page_56_Figure_1.jpeg)

#### Last, the Neptun is also the place to apply for the Erasmus student exchange programme.

![](_page_57_Picture_1.jpeg)